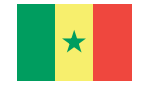

République du Sénégal *Un Peuple - Un But - Une Foi* **Ministère de l'Enseignement supérieur, de la Recherche et de l'Innovation (MESRI)**

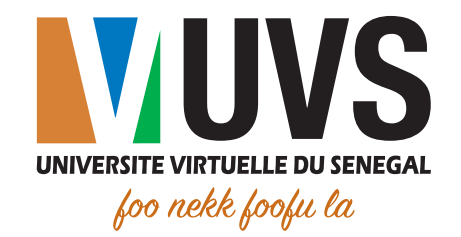

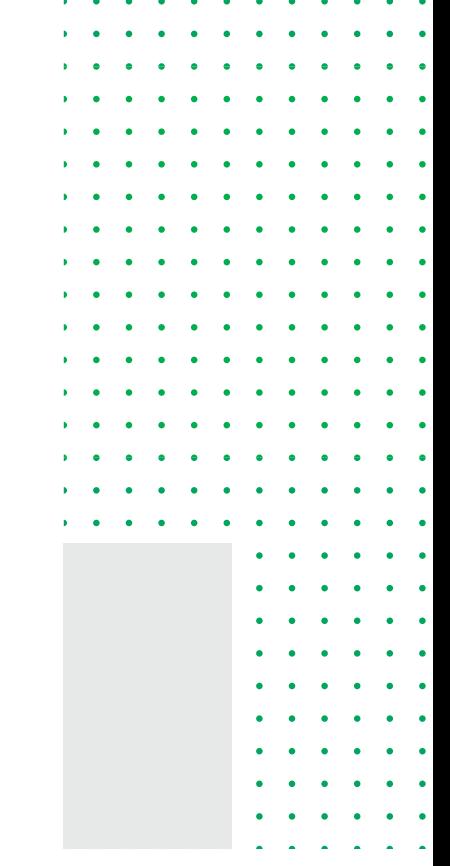

# **Guide d'utilisation**

Demande de lettre de recommandation sur l'Environnement Numérique de Travail (Portail - ENT) "Profil étudiant"

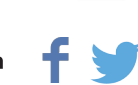

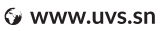

# Table des figures

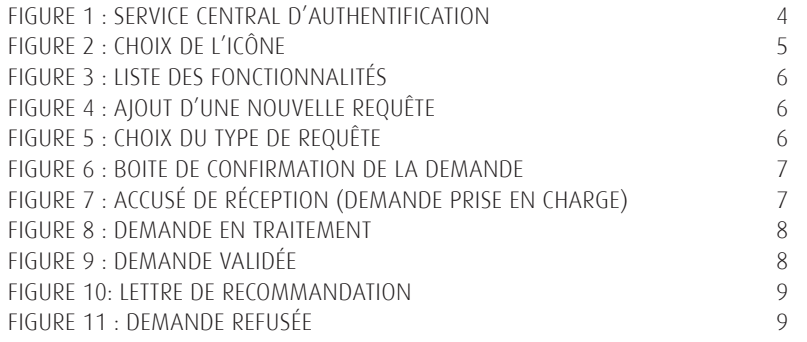

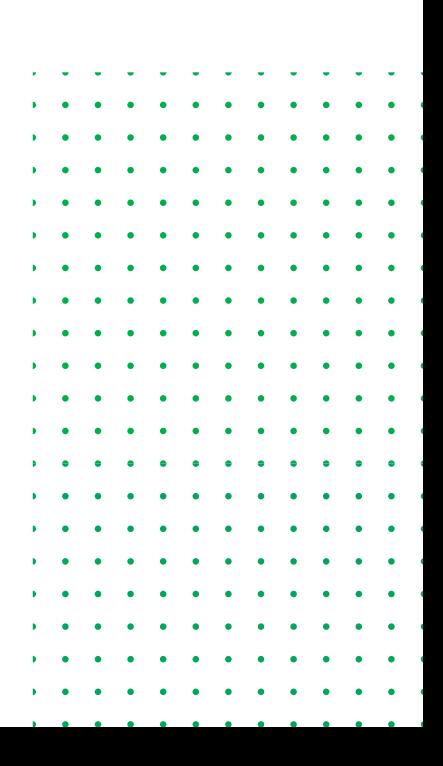

# Table des matières

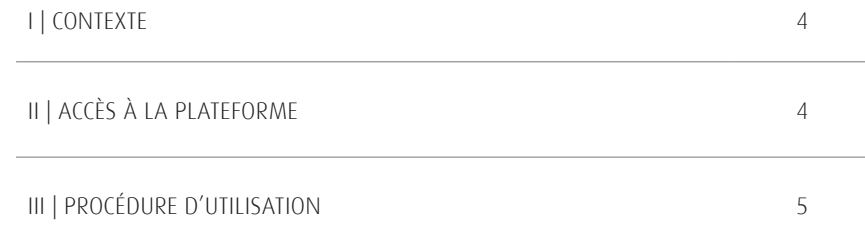

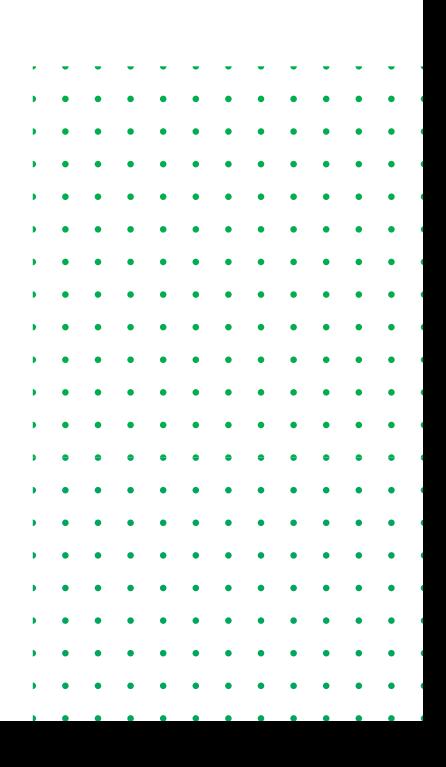

#### **I. Contexte**

Ce document présente un guide d'utilisation pour une demande de lettre de recommandation effectuée par les étudiants à partir de l'Environnement Numérique de Travail (ENT - ou portail) qui regroupe toutes les applications et ressources mises à la disposition aussi bien des étudiants qu'aux personnels de l'Université virtuelle du Sénégal.

#### **II. Accès à la plateforme**

L'accès à la plateforme se fait via l'adresse https://portail.uvs.sn. Après saisie de l'URL, vous serez redirigé vers la page suivante du service central d'authentification, sur laquelle vous devez saisir vos informations de connexion.

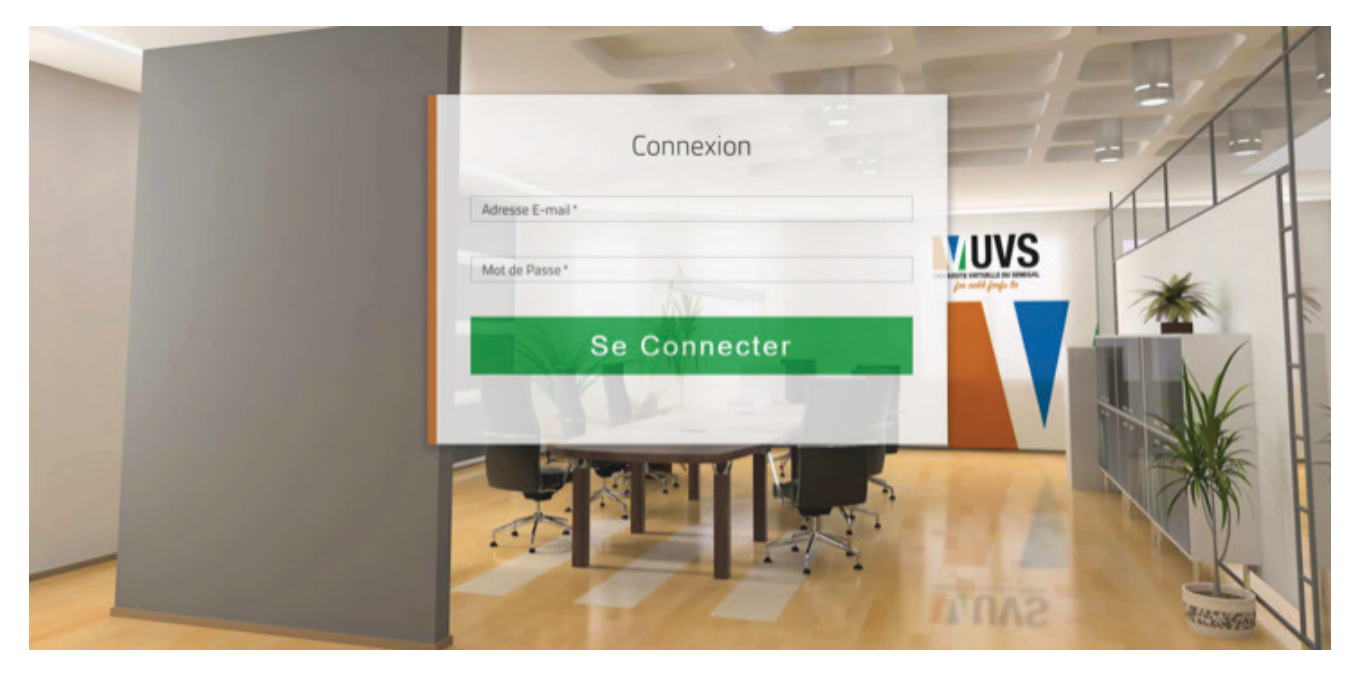

*Figure 1 : Service central d'authentification*

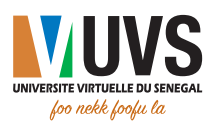

### **III. Procédure d'utilisation**

# Une fois connecté à la plateforme, cliquez sur l'icône **REQUÊTES**

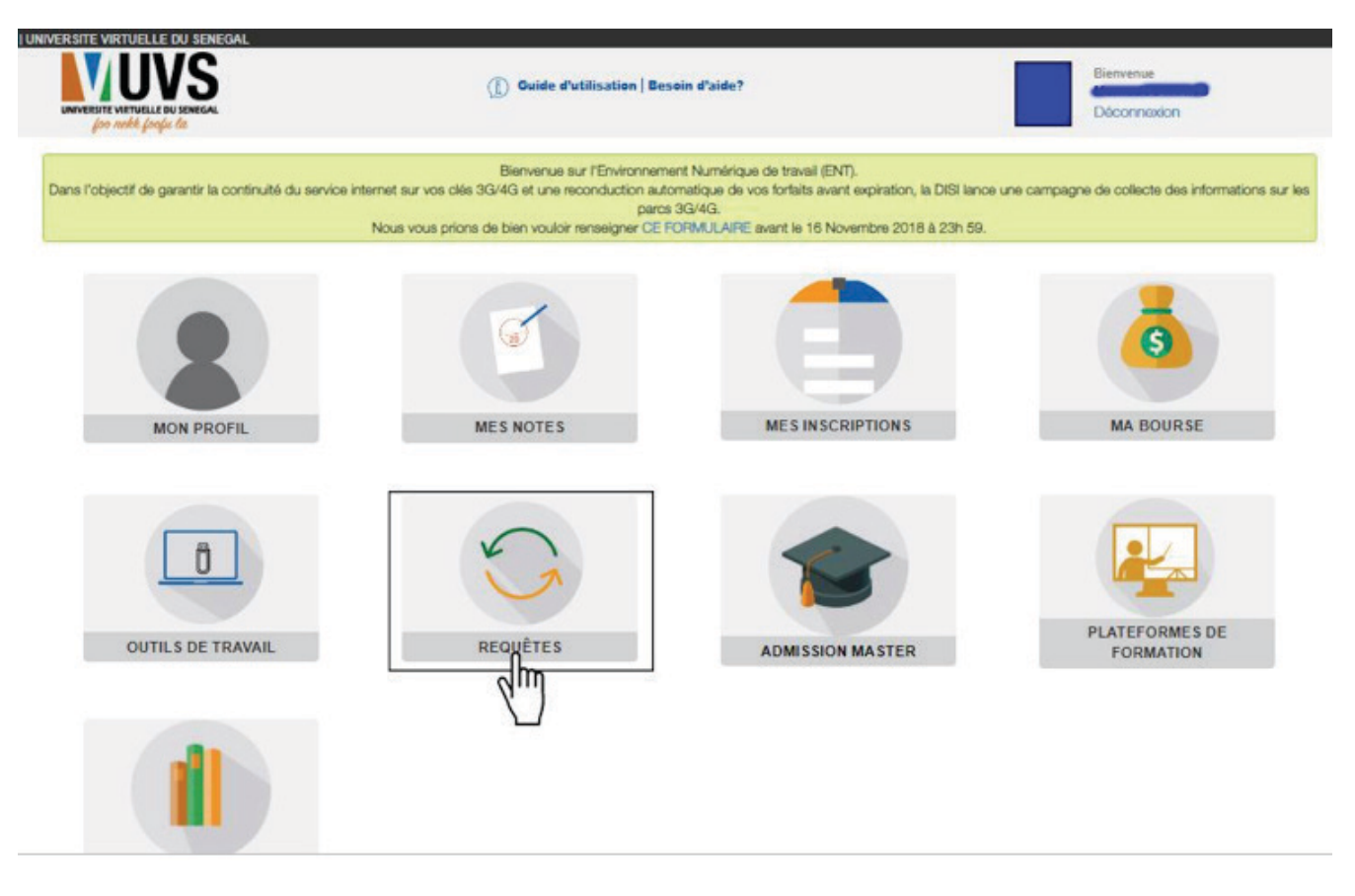

### *Figure 2 : Choix de l'icône*

Après avoir cliqué sur l'icône, vous serez redirigé vers une nouvelle page où vous pourrez :

- Voir vos requêtes actuelles
- Ou créer une nouvelle requête.

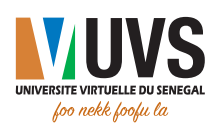

| UNIVERSITE VIRTUELLE DU SEMEGAL<br>foo nekk foofu fa. | Bienvenue<br>( Cuide d'utilisation   Desoin d'aide?<br>Déconnexion                                        |
|-------------------------------------------------------|----------------------------------------------------------------------------------------------------|
| <b>MON PROFIL</b>                                     | VOS REQUÊTES ACTUELLES                                                                                    |
| <b>MES NOTES</b>                                      | Etat<br>Date<br>Motifs<br>Nouvelle valeur<br>Année Scolaire<br>Type<br>Ancienne valeur<br>٠<br>Liste vide |
| <b>MES INSCRIPTIONS</b>                               | NOUVELLE REQUÊTE                                                                                          |
| <b>MA BOURSE</b>                                      |                                                                                                    |
| 0 OUTILS DE TRAWAIL                                   |                                                                                                    |
| CHOIX MASTER                                          |                                                                                                    |
| PLATEFORMES DE FORMATION                              |                                                                                                    |
| BIBLIOTHÉQUES NUMÉRIQUES                              |                                                                                                    |
| <b>REQUÊTES</b><br>٣                                  |                                                                                                    |

*Figure 3 : Liste des fonctionnalités*

Cliquez sur **NOUVELLE REQUÊTE** et la fenêtre ci-dessous s'affichera sur votre écran :

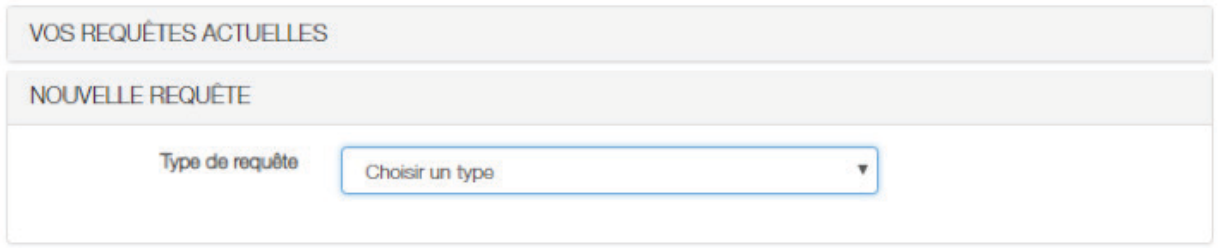

*Figure 4 : Ajout d'une nouvelle requête*

Sur la liste déroulante choisissez **Lettre de recommandation** comme type de réclamation

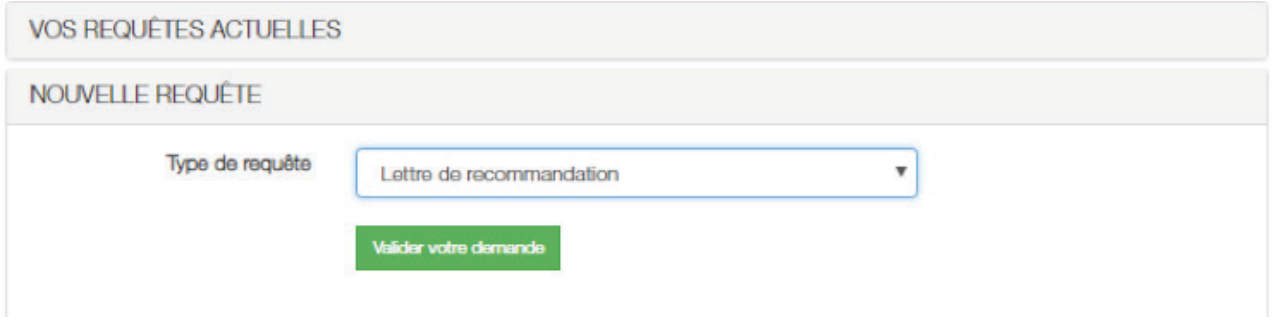

*Figure 5 : Choix du type de requête*

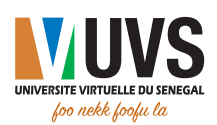

ci-dessous s'ouvrira :

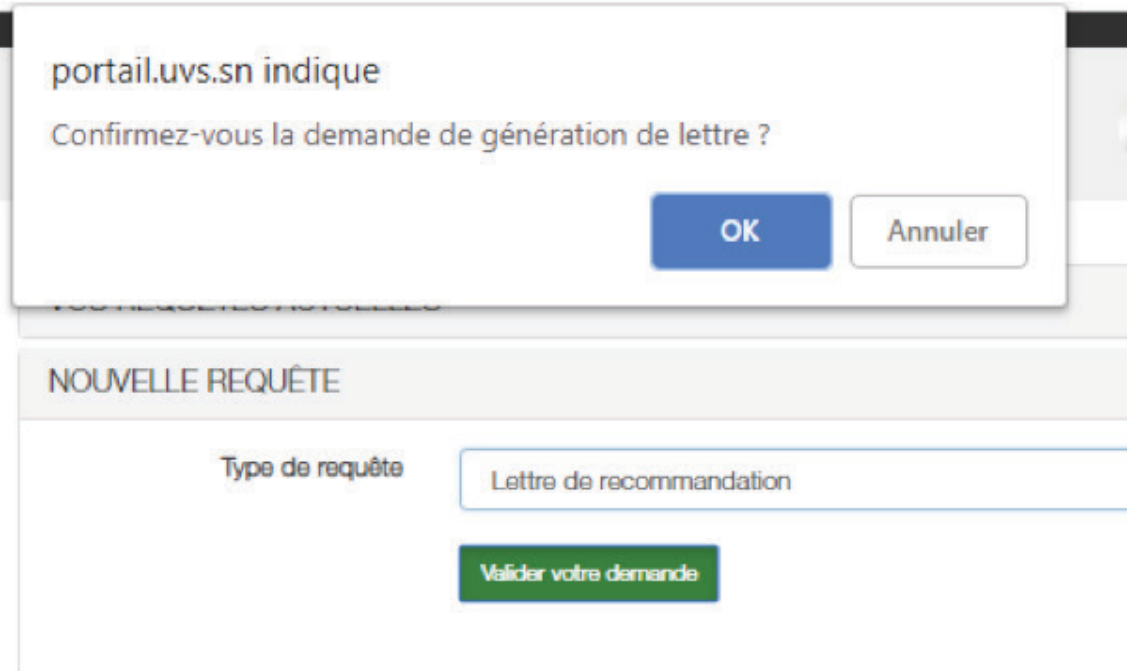

# *Figure 6 : Boite de confirmation de la demande*

Cliquez sur **OK** pour confirmer la demande Après confirmation, vous recevrez le message suivant :

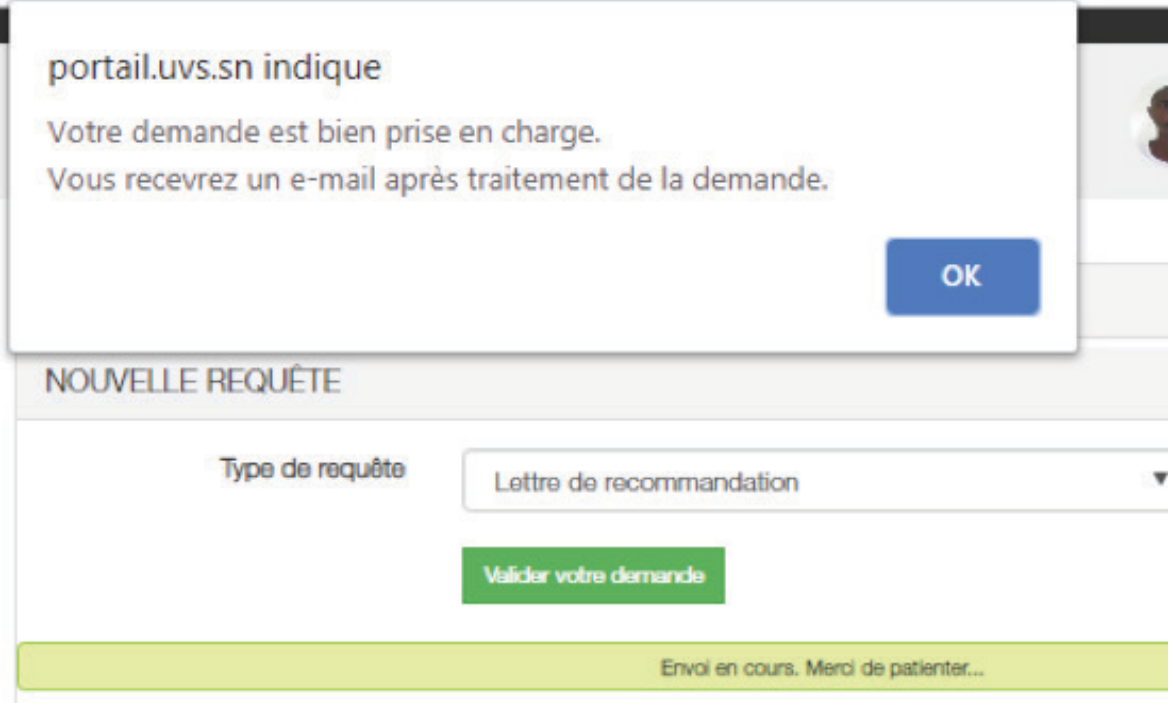

### *Figure 7 : Accusé de réception (demande prise en charge)*

Ce message vous indique que vous allez recevoir un e-mail après traitement de votre demande.

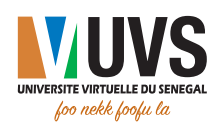

Après réception de l'e-mail, vous pouvez vous connecter à l'ENT pour voir l'état de votre demande. Pour cela cliquez sur VOS REQUÊTES ACTUELLES. La liste de vos requêtes en cours s'affichera sur une nouvelle fenêtre.

Trois situations présentant l'état de vos demandes peuvent apparaître sur votre écran :

#### Situation 1 :

• En traitement : la demande est en cours de traitement par la DDC.

| # | Date       | Type                     | <b>Motifs</b> | Ancienne valeur | Nouvelle valeur | Année Scolaire | Etat          |
|---|------------|--------------------------|---------------|-----------------|-----------------|----------------|---------------|
|   | 03/01/2019 | Letrre de recommandation | $\sim$        | $-$             | $-$             | $2018 - 2019$  | En traitement |

*Figure 8 : Demande en traitement*

#### Situation 2 :

• Validée : la demande est validée par la DDC.

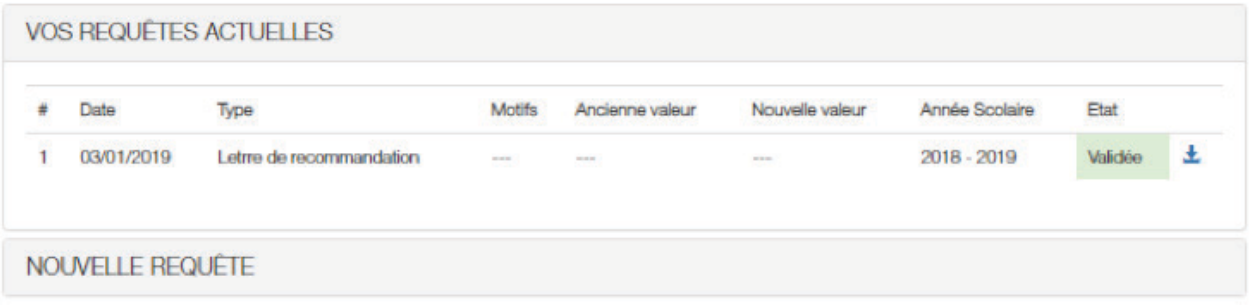

*Figure 9 : Demande validée*

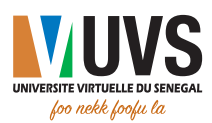

Pour voir un aperçu de votre lettre de recommandation, cliquez sur l'icône . La fenêtre ci-après apparaîtra sur votre écran :

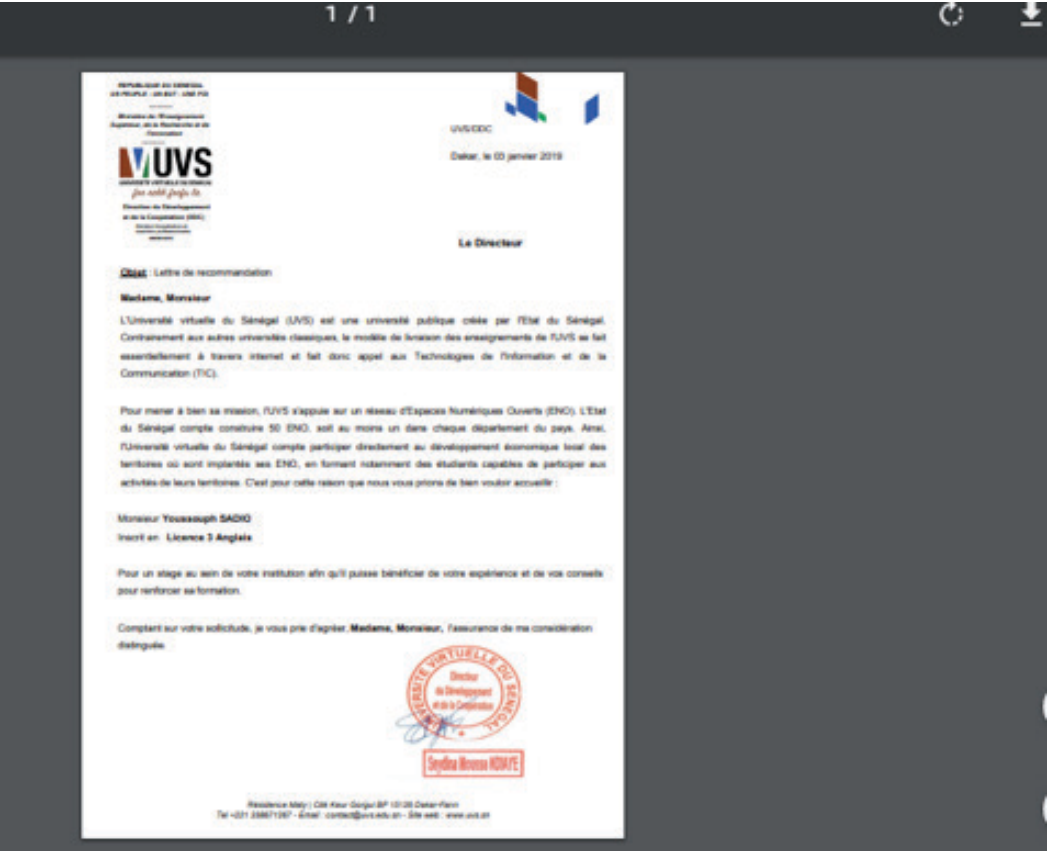

*Figure 10 : Aperçu de la ettre de recommandation*

En cliquant sur l'icône située en haut à droite de l'écran, vous pouvez télécharger la lettre au format PDF.

#### Situation 3 :

• Refusée : la demande est refusée par la DDC. Dans ce cas, vous serez redirigé vers la fenêtre ci-dessous présentant les motifs de refus.

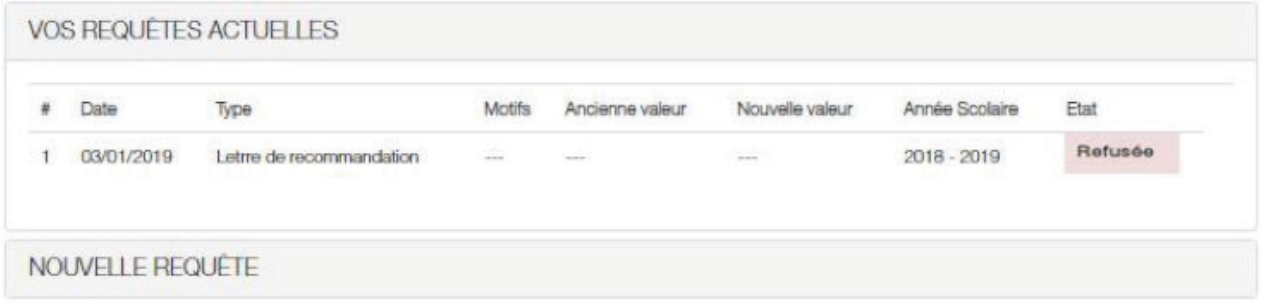

#### *Figure 11 : Demande refusée*

Pour plus d'informations, envoyez un e-mail à support@uvs.edu.sn.

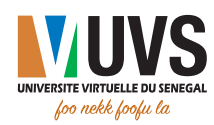

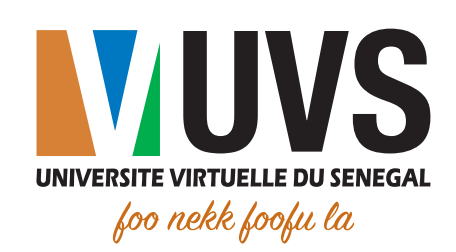

mmmm

f

5 Cité COMICO, Liberté 6 VDN BP : 15126 Dakar-Fann

Tél. : +221 33 867 12 67

Cité Keur Gorgui - Résidence Maty BP : 15126 Dakar-Fann Tél. : +221 33 867 12 67

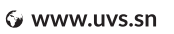

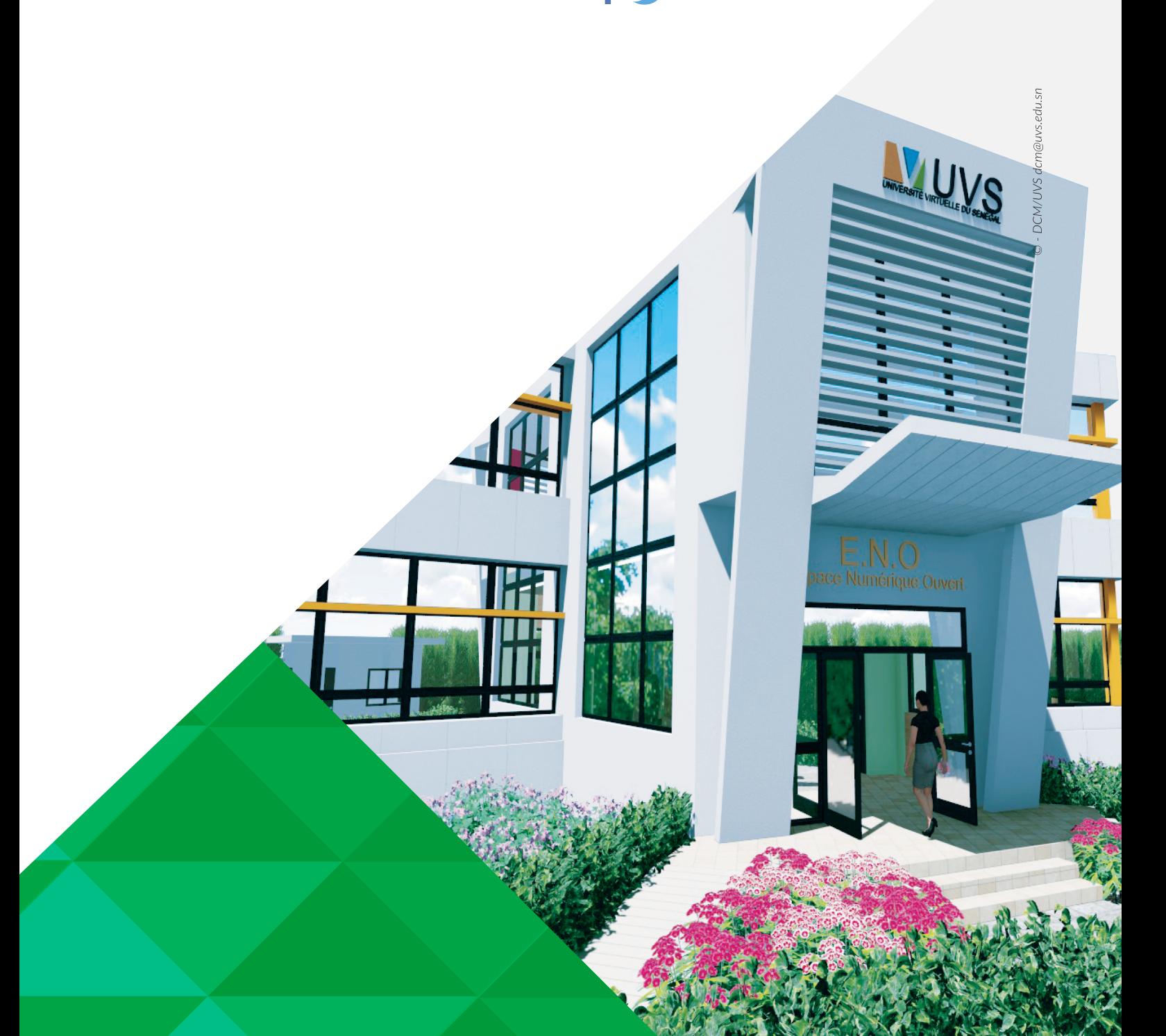